# **Illinois Department of Revenue**

## **Forms W-2G and 1099 Electronic Transmission Program Guide FIRE Format 2021 Forms W-2G and 1099 filed in 2022**

October 2021 Illinois Department of Revenue 101 West Jefferson Street Springfield, Illinois 62702

Printed by authority of the State of Illinois – web only.

*Forms W-2G and 1099 Electronic Transmission Program Guide*

*1*

## **Table of Contents**

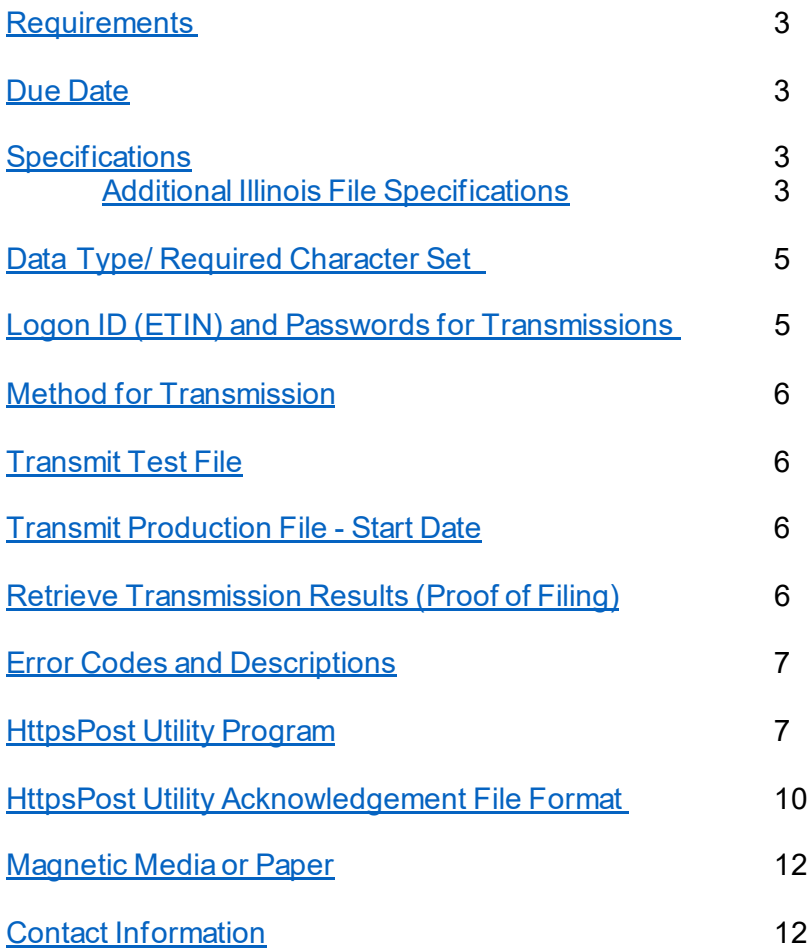

**Please note:** The "Forms W-2G and 1099 Electronic Transmission Program Guide" only contains information for transmitting ILFIRE formatted files using the Electronic Transmission Program. For information on filing comma separated value (CSV) files using MyTax Illinois, please see: <https://www2.illinois.gov/rev/programs/electronicservices/Pages/1099w2.aspx>.

## <span id="page-2-0"></span>**Requirements**

Forms W-2G, Certain Gambling Winnings, are mandated to be electronically filed.

Starting with the 2019 tax year, forms 1099-K *must* be submitted electronically to the Illinois Department of Revenue if you are required by the Internal Revenue Service to electronically submit forms 1099-K. Starting with the 2020 tax year and after, forms 1099-K must be submitted electronically to Illinois when four or more separate transactions exceed \$1,000, or if you are required by the IRS to electronically file forms 1099- K. These requirements are specific for forms 1099-K issued to payees with Illinois addresses.

All other forms 1099 are not included in the electronic filing mandate or are not required to be submitted to Illinois unless we request them.

## <span id="page-2-1"></span>**Due Date**

The due date for submitting 2021 forms W-2G and 1099-K electronically is March 31, 2022.

#### <span id="page-2-2"></span>**Specifications**

The file you transmit must meet the electronic filing specifications outline i[n Internal Revenue Service \(IRS\)](https://www.irs.gov/pub/irs-pdf/p1220.pdf)  [Publication 1220](https://www.irs.gov/pub/irs-pdf/p1220.pdf) and include additional Illinois record specifications which are detailed in this guide.

#### **Additional Illinois File Specifications**

<span id="page-2-3"></span>• The header record is **REQUIRED**. Your file will not be processed if the header record does not exist at the beginning of the file. You will not receive an acknowledgement if the header record is missing or incorrect.

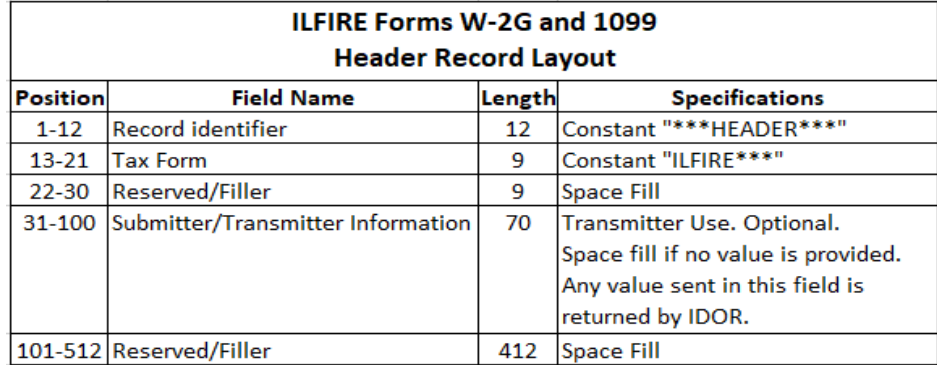

• The Federal/State code is required on Record "B."

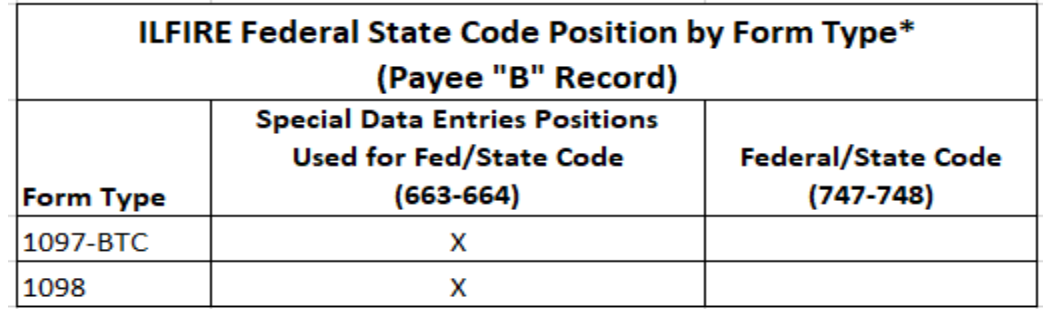

*Forms W-2G and 1099 Electronic Transmission Program Guide*

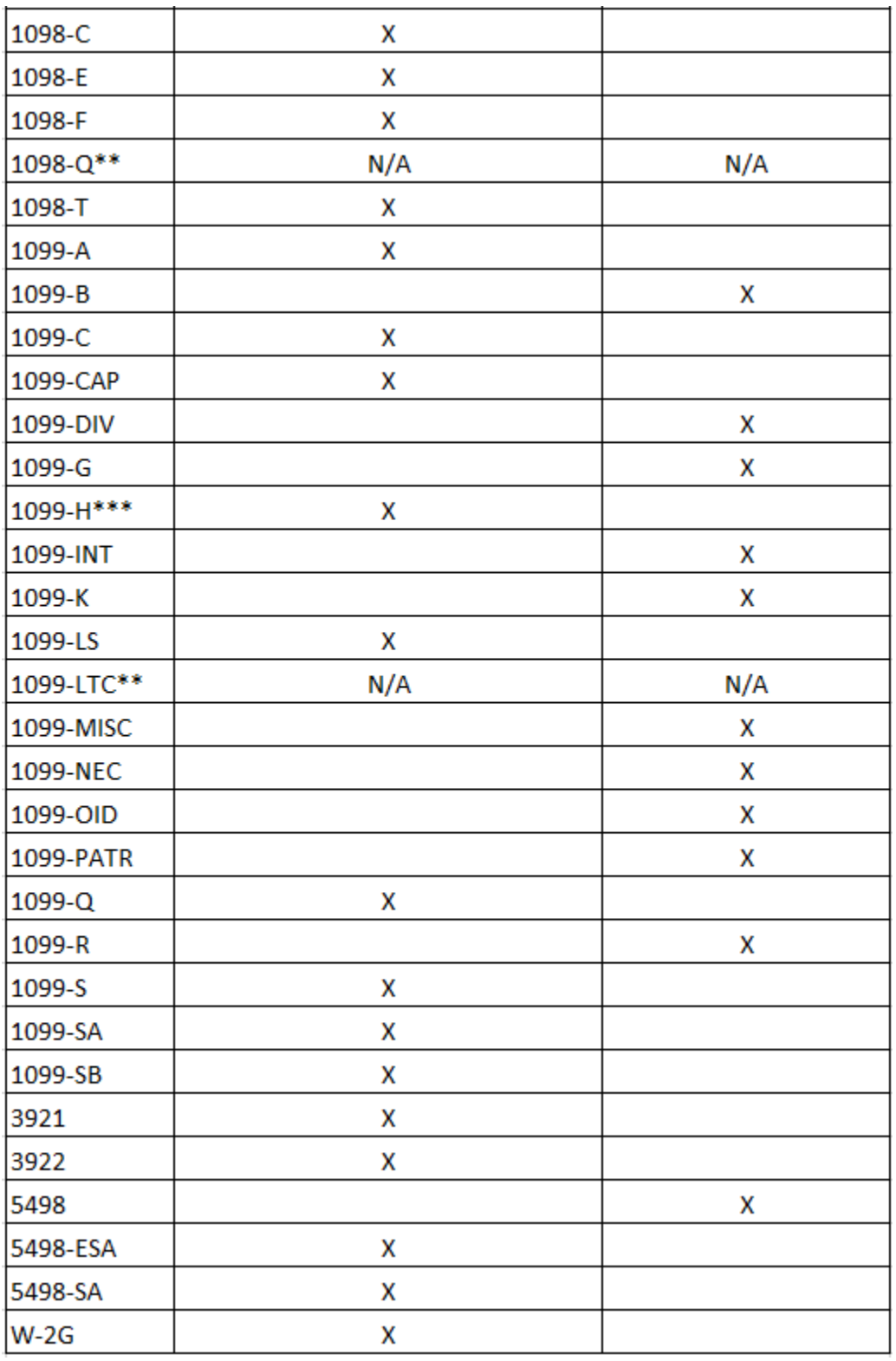

\*If the form type has a Fed/State Code Field (747 - 748), then a Fed/State code is not required in the Special Data Entry Field (663 - 664).

\*\*Forms 1098-Q, 1099-LTC do NOT require any Fed/State code.

\*\*\*Form 1099-H obsolete beginning tax year 2020.

• The Federal/State code being used must come from the table 14.1 U.S. States (page 98) of the 14.0 Appendix F -Postal Abbreviations and Numeric Codes of the Social Security Administration Publication No. 42 - 007(EFW2 Tax Year 2021 V.1).

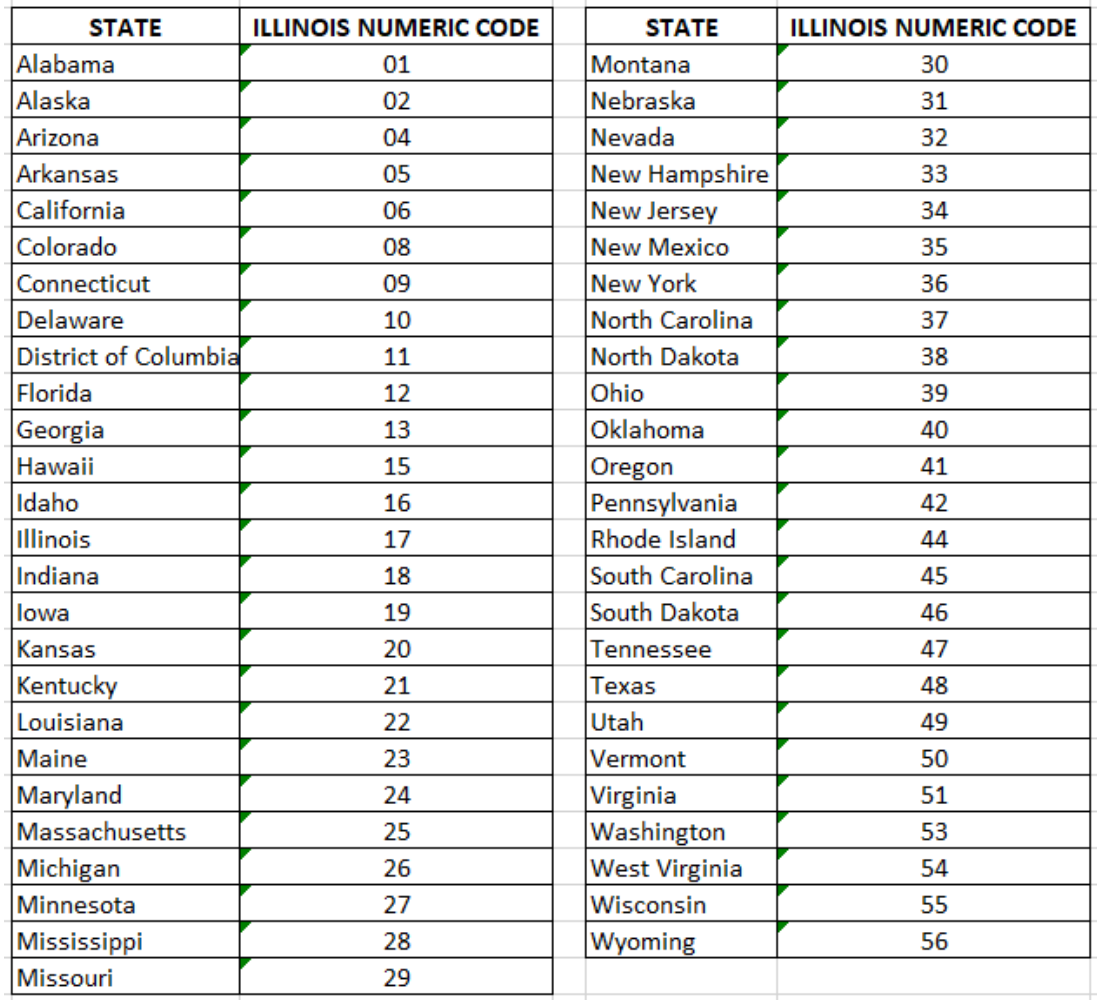

#### **ILFIRE Fed/State Code**

**Avoid a common mistake**: Make sure that a line feed and carriage return are included after each record. (Records for Forms W-2G and 1099 are a fixed length of 750 positions.)

### <span id="page-4-0"></span>**Data Type/ Required Character Set**

The acceptable character set is the American Standard Code for Information Interchange (ASCII) only.

### <span id="page-4-1"></span>**Logon ID (ETIN) and Passwords for Transmissions**

Registration is required to register a Logon ID (ETIN) and receive test and production passwords. If you have registered in the past and have an ETIN/Logon ID and password combination, those credentials are valid year to year. If you already have an existing ETIN/Logon ID and passwords for other Illinois programs, you may use those for the W-2G and 1099 program as well. An IRS-assigned ETIN may be used for Logon ID. If no IRS ETIN is available, an Illinois-only Logon ID will be assigned upon completion of the online registration. You will be assigned test and production passwords. The Logon ID and password combination will allow you to access the Illinois Gateway to send transmissions and retrieve acknowledgments.

**You must be registered to file at least one business day before sending a file.**

**Note:** If you are using a third-party service or program you may not need to register to transmit. Check with your payroll service or software program to see if it includes W-2 file transmission.

<span id="page-5-0"></span>**[Click here to register as a W-2/1099 Transmitter](https://www.revenue.state.il.us/app/wtri/)**.

## **Method for Transmission**

**Transmission option: Gateway Method** – Write your own custom code for automated processing or run our [HttpsPost Utility Program](https://www.revenue.state.il.us/ecs/HttpsPost.exe) to transmit your file. See **[instructions and system requirements](https://www2.illinois.gov/rev/taxprofessionals/updatedsslcertificate/Pages/default.aspx)** (**HttpsPost Utility and User Guide**). The HttpsPost Utility Program transfers files to and from the Illinois Department of Revenue's (IDOR) Gateway server via the Internet using Secure Socket Layer (SSL) technology. The utility runs as a stand-alone application under Microsoft Windows 95, 98, NT, 2000, XP, 7 and 10. The HttpsPost Utility Program supports both a graphical user interface (GUI) mode of operation as well as a command line mode suitable for batch processing. Please see section ["HttpsPost Utility Program" f](https://www2.illinois.gov/rev/programs/electronicservices/Documents/HttpsPost_W-2_W-2C.pdf)or more information on using the HttpsPost Utility Program to submit forms W-2G and 1099. Bulk filers and third-party payroll programs and services may prefer to transmit W-2G and 1099 files by interfacing directly with Illinois Department of Revenue's (IDOR) Gateway.

## <span id="page-5-1"></span>**Transmit Test File**

We will begin accepting **test** transmissions of current year W-2G and 1099 data on November 1. When online registration was completed, a transmitter ID, test password, and production password were provided to you. The transmitter ID and passwords are **not** available for use until the next business day after registration. Use the test password to transmit your test file to IDOR. Any information transmitted using the test password will be treated as test data and is **not** considered "live" data. To obtain your test results, you must reenter the system at least 30 minutes after your transmission to retrieve the acknowledgement (see "Retrieve Transmission Results" below).

#### *We strongly encourage each transmitter to upload test files and check their acknowledgements until the test file is accepted. This will ensure proper formatting of the file and will reduce errors when transmitting production files.*

Once you receive an accepted test acknowledgement, you may upload live production files using the production password after the first business day of the calendar year. Please be sure to use the correct password (test or production) for the file type you are transmitting.

### <span id="page-5-2"></span>**Transmit Production File - Start Date**

IDOR will begin accepting electronic transmissions of 2021 W-2G and 1099 data on January 3, 2022. (the first business day of the calendar year).

### <span id="page-5-3"></span>**Retrieve Transmission Results (Proof of Filing)**

*You will not know the results of your file transmission unless you retrieve the results. The acknowledgement of an accepted file submitted using the production password is proof of filing.*

A transmitted file will either meet the content specifications and be accepted or will have an error and be rejected. To determine the result of your transmission and receive your proof of filing, **you** must retrieve the acknowledgement results. This retrieval is critical to determine whether your file was accepted by IDOR. We will **not** notify you by email, letter, or by phone that the file was rejected or accepted.

**Acknowledgement retrieval method:** [HttpsPost Utility Program](https://www.revenue.state.il.us/ecs/HttpsPost.exe)**:** Please see section ["HttpsPost Utility](https://www2.illinois.gov/rev/programs/electronicservices/Documents/HttpsPost_W-2_W-2C.pdf)  [Program" f](https://www2.illinois.gov/rev/programs/electronicservices/Documents/HttpsPost_W-2_W-2C.pdf)or more information on using the HttpsPost Utility Program to retrieve your acknowledgement file. If no acknowledgement file is present within 24 hours after transmission time, please contact us for assistance.

*Important note about proof of filing:* **You must retrieve your transmission acknowledgment within 60 days. The Illinois Department of Revenue will not send the acknowledgment to you. The entire file is rejected for any error. If the file is a multiple employer file, all employers are rejected. If the file is rejected, the errors must be corrected, and the entire file must be resent. You must have an accepted acknowledgement file using the production password to fulfill your filing obligation.**

<span id="page-6-1"></span>ī.

÷.

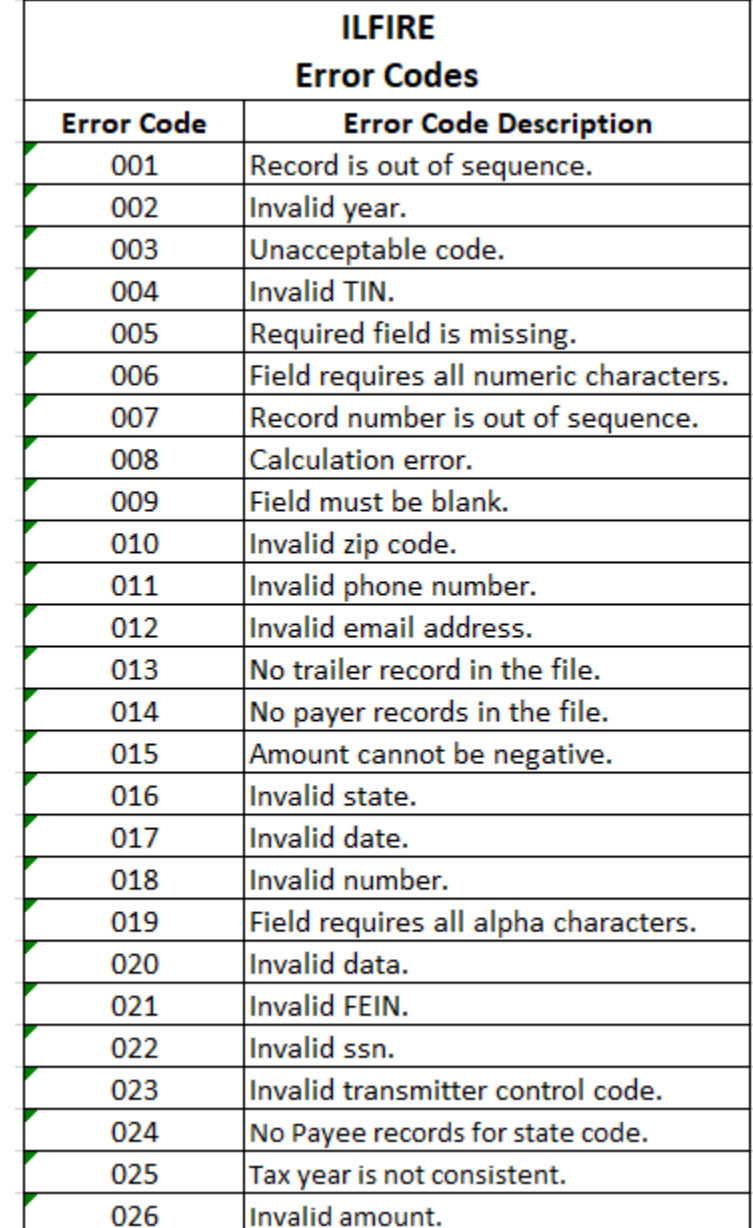

## <span id="page-6-0"></span>**Error Codes and Descriptions**

#### **HttpsPost Utility Program**

- **1. Create a new folder on your computer desktop.**
	- a. Right-click on an empty space on the computer desktop.
	- b. Select "New."
	- c. Select "Folder."

d. Rename the folder which appeared on your desktop by right clicking the words "New Folder" and going down to the word "Rename." You may use any name you prefer.

#### **2. Save the utility to the folder you just created.**

- a. Go to: <https://www.revenue.state.il.us/ecs/HttpsPost.exe>.
- b. Select "Save As" and choose the folder you just created as the destination and save it to the folder.
- c. Open the folder and confirm that you saved the program to the file.

#### **3. Uploading the file.**

- a. Inside the file, double click on "HttsPost.exe."
- b. In the window which will appear, select the "Upload" tab.

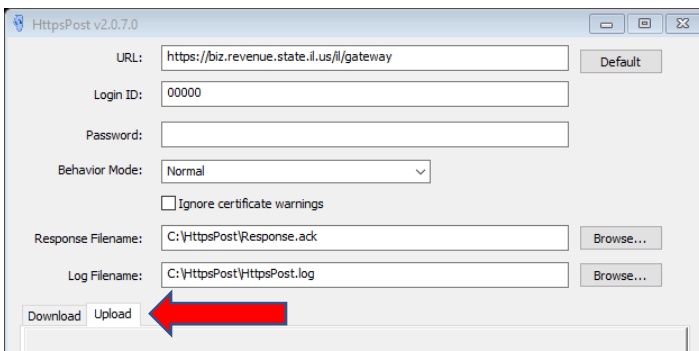

c. Type your ETIN into the Login ID box and your password into the next box. Please note: Files sent using the **test** password are not "live" and will not be shown in tax records.

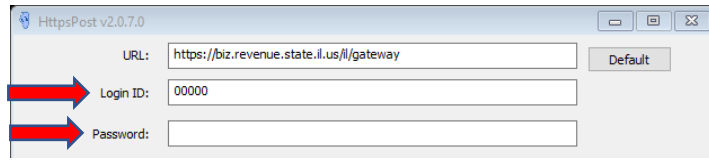

d. Edit your Response Filename. We used "20201099TestFileforABCCompanyResponse.ack" in the example below.

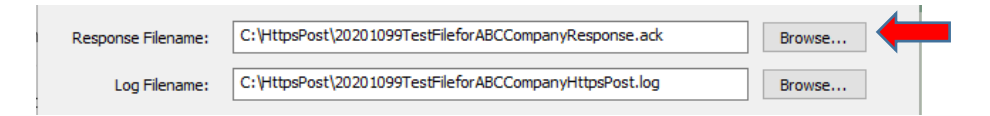

e. Edit your Log Filename. We used "20201099TestFileforABCCompanyHttpsPost.log" in the example below.

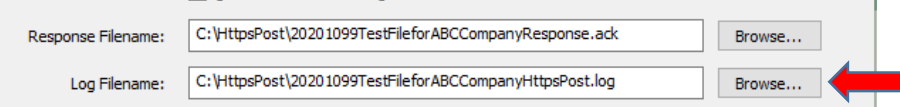

f. Browse for your file by selecting the browse button next to "Filename." Find your file and click the "Open" button. After selection, the file name should appear in the "Filename" box.

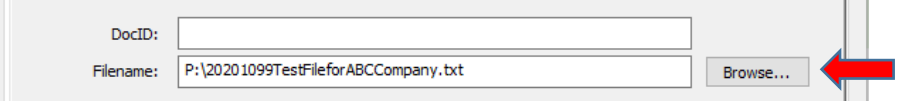

*Forms W-2G and 1099 Electronic Transmission Program Guide*

- g. Select "Transmit."
- h. You will receive an immediate response. Near the top of the response you should find the words "Acknowledgement One." An Acknowledgement One shows that IDOR has received a transmission from you. The file is not yet processed.

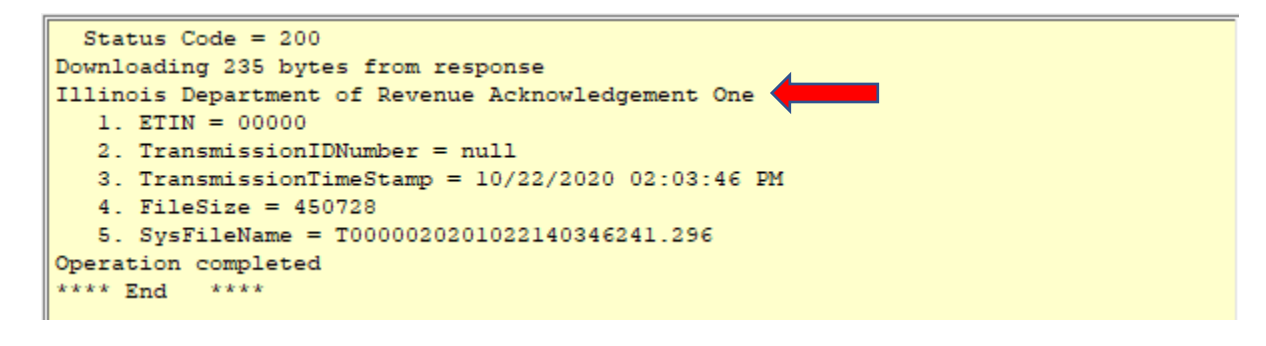

#### **4. Retrieving and saving your acknowledgement.**

- a. Wait about 30 minutes before attempting to retrieve your Acknowledgement, Part Two.
- b. Again, go to HttsPost.exe. You may have left it open after transmission which is fine, or you may need to open the program again as you did above.
- c. This time, select the "Download" tab.
- d. Be sure your Login ID and password are present.
- e. Select the button for "Download the next available acknowledgement file."

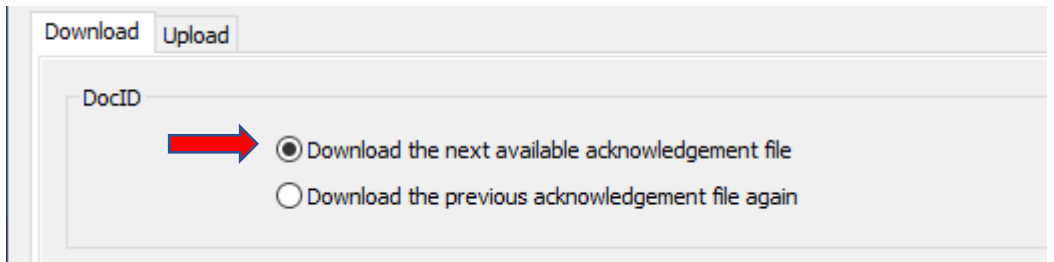

- f. Select "Transmit."
- g. You will receive a message such as the one seen below. Look for the words "Operation Completed."

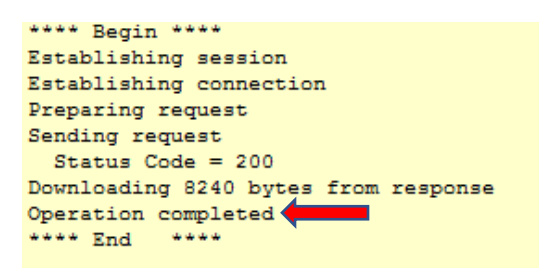

- <span id="page-8-0"></span>h. Open the folder you created on your desktop. You should see two new items in the folder.
	- 1. HttpsPost.log shows the Acknowledgement Two transmission information.
	- 2. The Response.ack is your acknowledgement.

20201099TestFileforABCCompanyHttpsPost.log

20201099TestFileforABCCompanyResponse.ack <=

*Forms W-2G and 1099 Electronic Transmission Program Guide*

#### **HttpsPost Utility Acknowledgement File Format**

the Acknowledgement File will contain every record as originally filed with the header record updated to indicate if the file was accepted, ("A" in record position 22), or rejected, ("R" in record position 22).

> \*\*\*HEADER\*\*\*ILFIRE\*\*\*A \*\*\*HEADER\*\*\*ILFIRE\*\*\*R

> > $\mathbf{r}$

#### **Header Record Layout – ILFIRE Acknowledgement**

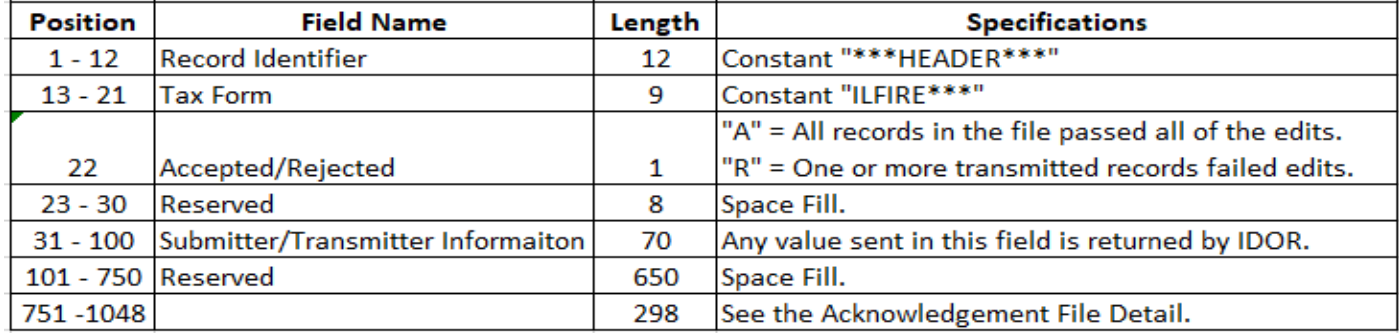

Each W-2G/1099 record will be updated beginning with record position 776 to indicate whether the record passed the edits.

Beginning with record position 776, there will be line numbers added to the file by IDOR. The line numbers will be followed by "A" for Accepted, or "R" for Rejected followed by error field locations, error code number and error descriptions.

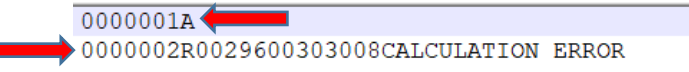

All records will be extended to include the following data elements starting in position 751 and ending in position 1048.

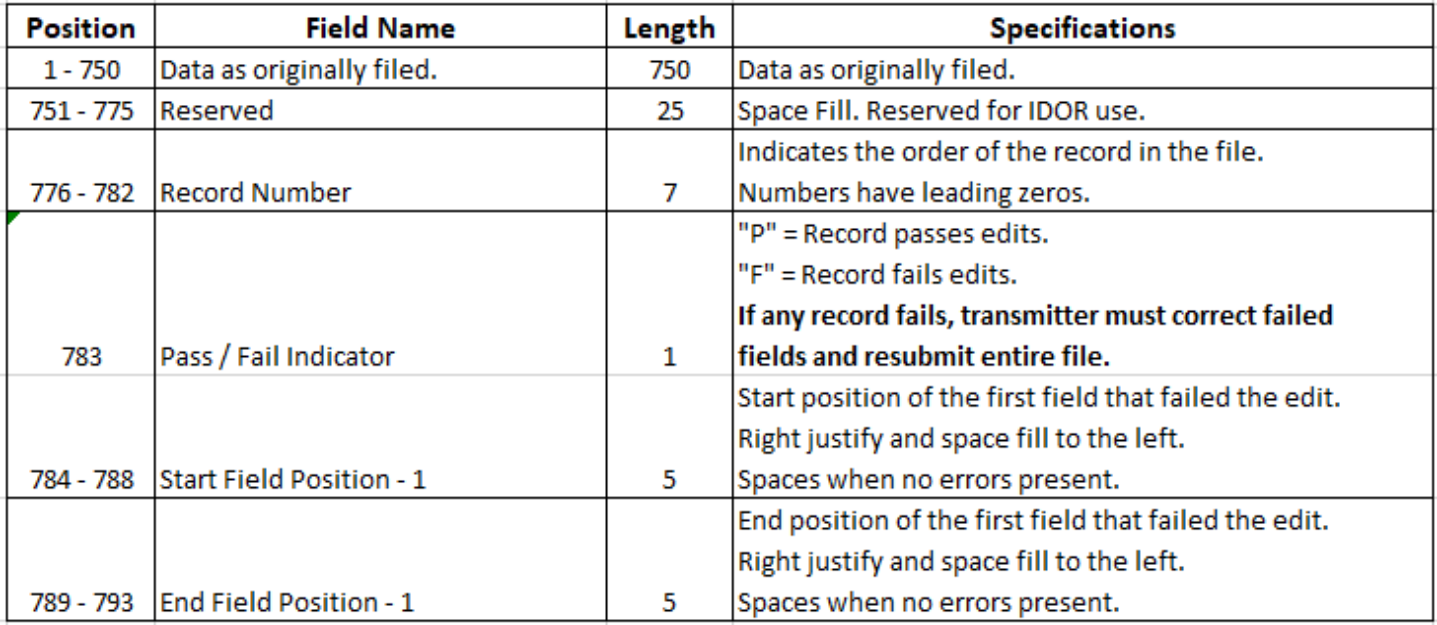

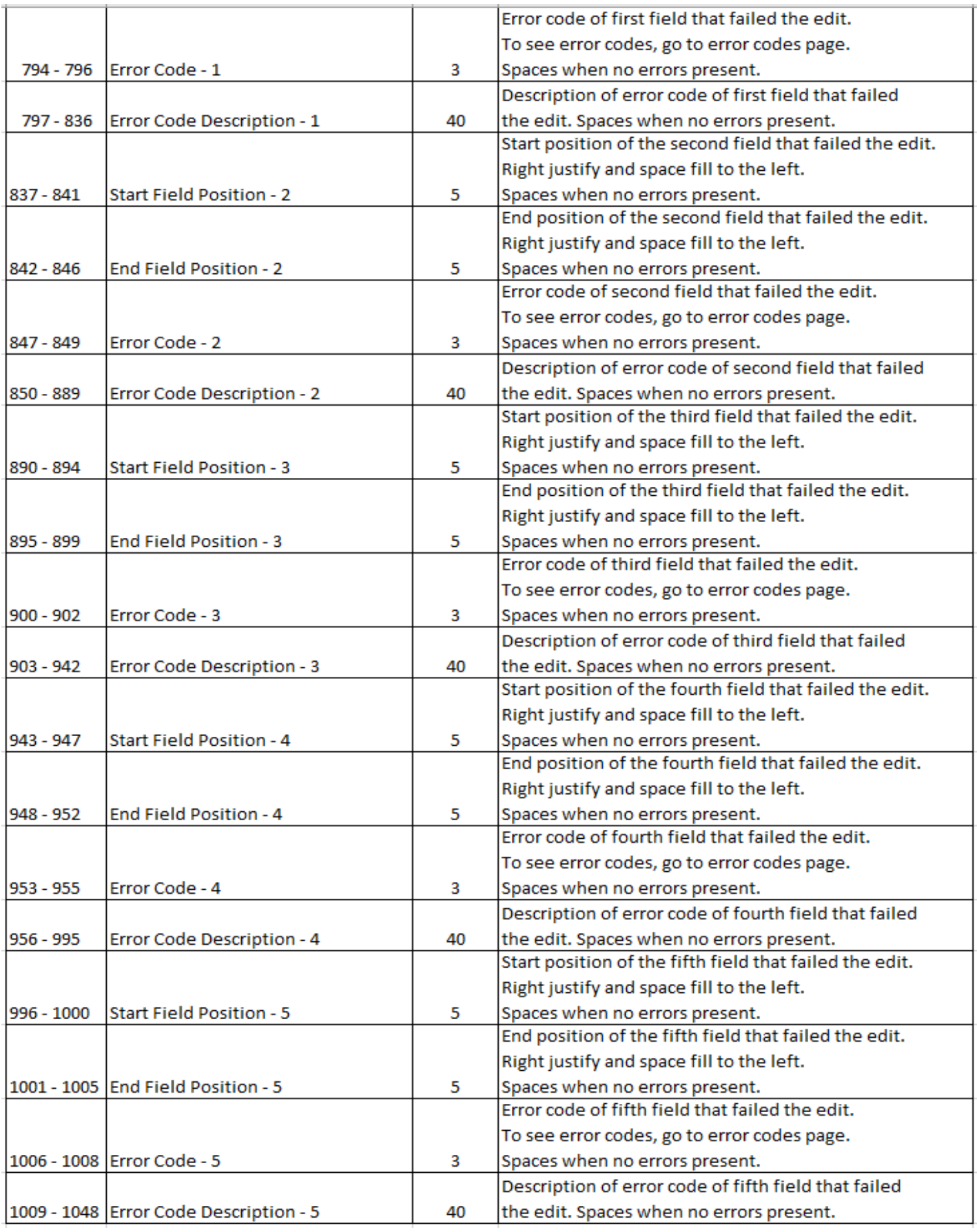

#### <span id="page-11-0"></span>**Magnetic Media or Paper**

Illinois does not accept W-2G and 1099 information submitted on CD-ROMs, DVD-ROMs, tapes, and diskettes. These are not acceptable forms of transmission and will not be processed.

Your filing requirements are not met if you send us files in any other format (Illinois does not accept PDFs or spreadsheets (such as Excel) containing W-2G or 1099 data) or filing method. Be aware that you will not receive a "Rejected" acknowledgement for files sent to us in other formats or methods. Please refer to the file specifications if you have questions about the correct file format.

Illinois does not accept any forms W-2G or 1099 submitted as magnetic media or paper from employers or payroll companies. Do not send any magnetic media or paper submissions to Illinois. However, please note that you must keep these documents and information in your books and records for at least three years and submit them if we request. Only forms W-2G or 1099 electronically transmitted in compliance with the Illinois specifications provided in this document are accepted or unless otherwise directed by the Illinois Department of Revenue.

#### <span id="page-11-1"></span>**Contact Information**

*For general tax questions:*

Taxpayer Assistance Division 1800-732-8866

Business Hotline (217) 524-4772

*For questions concerning MyTax Illinois:*

Taxpayer Assistance Division **[REV.MyTaxHelp@illinois.gov](mailto:REV.MyTaxHelp@illinois.gov)** REV.MyTaxHelp@illinois.gov

Business Hotline (217) 524-4772

*For questions concerning the ILFIRE Transmission Program:*

Electronic Commerce Division **[REV.ElectronicFiling@illinois.gov](mailto:REV.ElectronicFiling@illinois.gov)** (866) 440-8680 (217) 524-4767

(217) 782-3336

1 800-732-8866 (217) 782-3336